### **人間ドック等補助金申請について**

**重要**

# **対象者ごとに,年度内1回限りの申請となります。**

※上限額26,000円内で,年度内に複数回受診される方は,まとめて申請してください。

### **資格喪失後は,申請することができなくなります。 早めに申請をしてください。**

**問題なければ,次のページから申請手順をご確認ください。** 

# **Pep Upへログイン**

Pep Upにログインします

#### ログイン画面

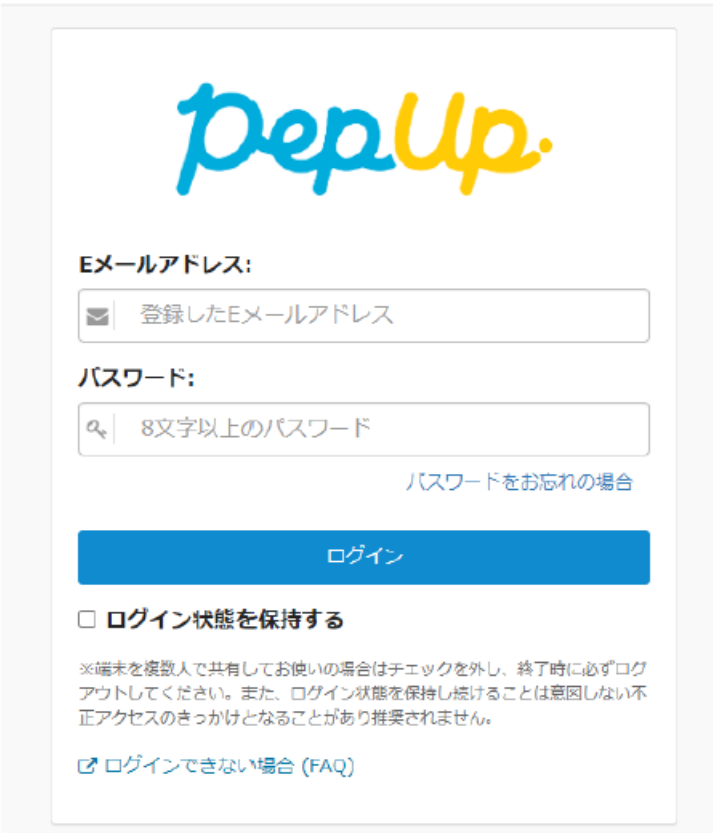

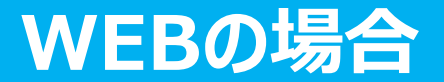

「HOME」メニューの「各種申請」をクリックします。

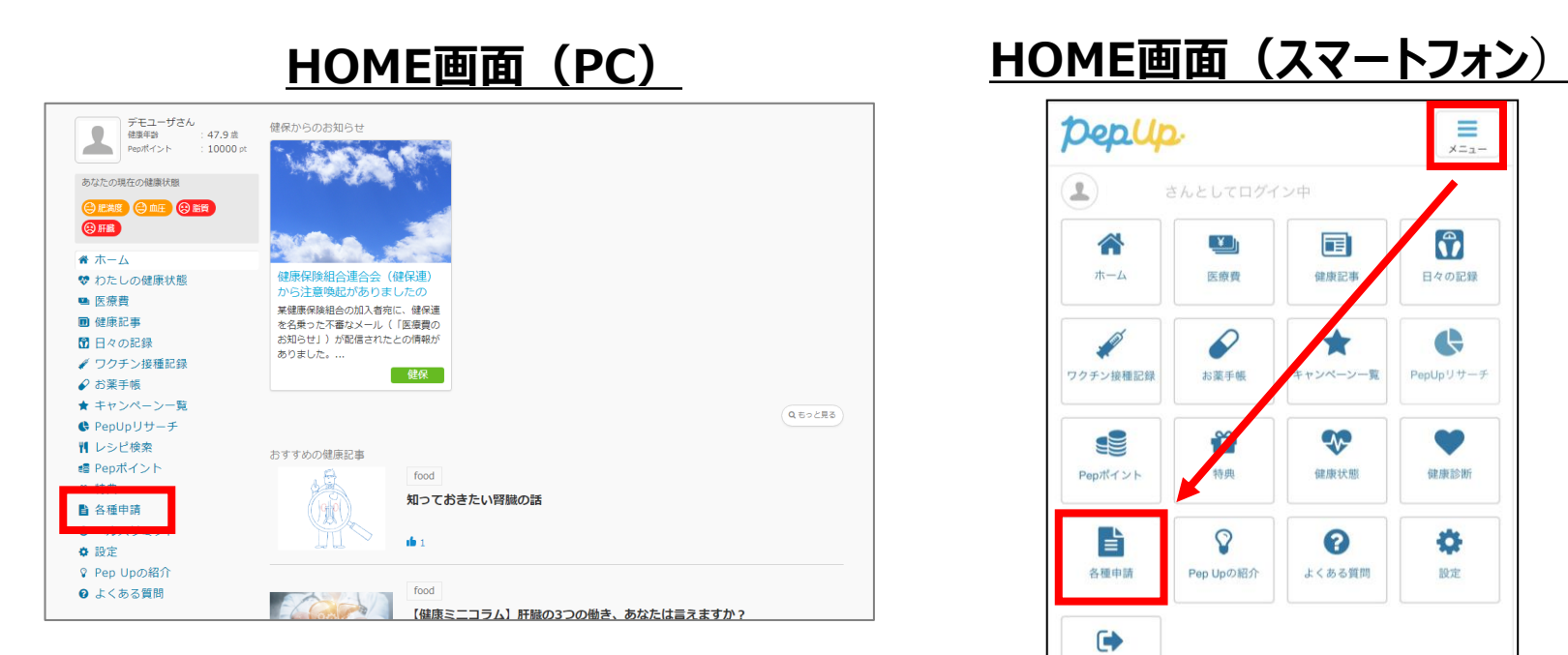

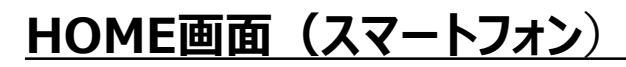

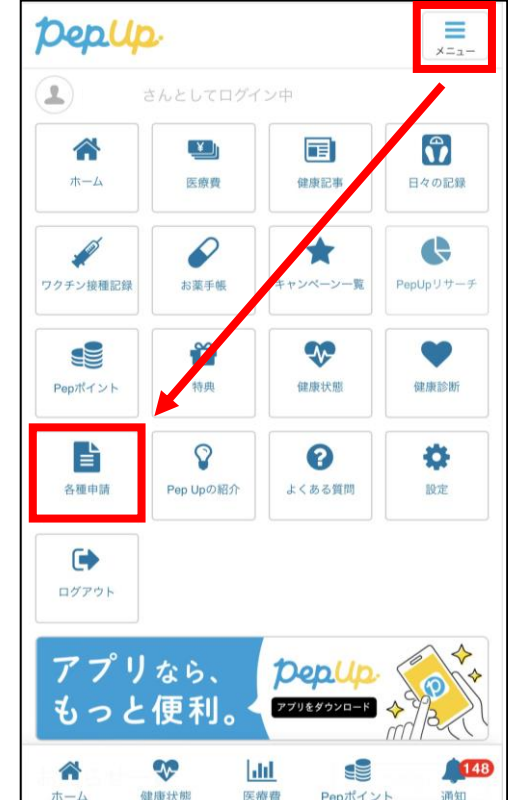

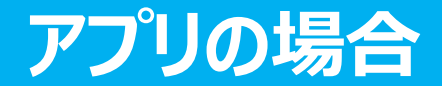

アプリの場合、その他メニュー画面の「各種申請」をタップします。

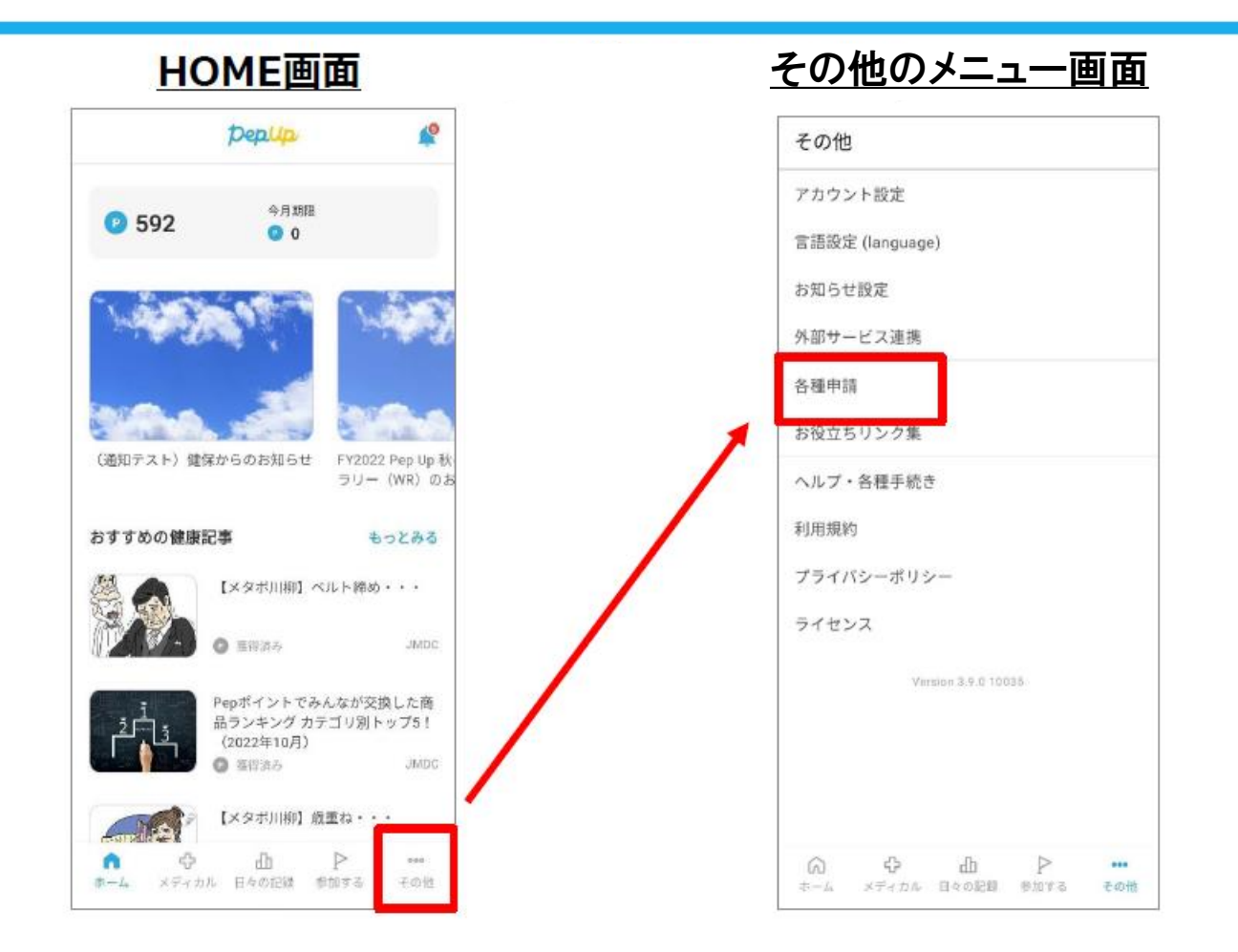

#### **各対象者の該当する申請を選択します。 ※申請手続きは,被保険者が扶養家族全員分を行います。 (扶養家族からの申請はできません。)**

#### 申請一覧画面

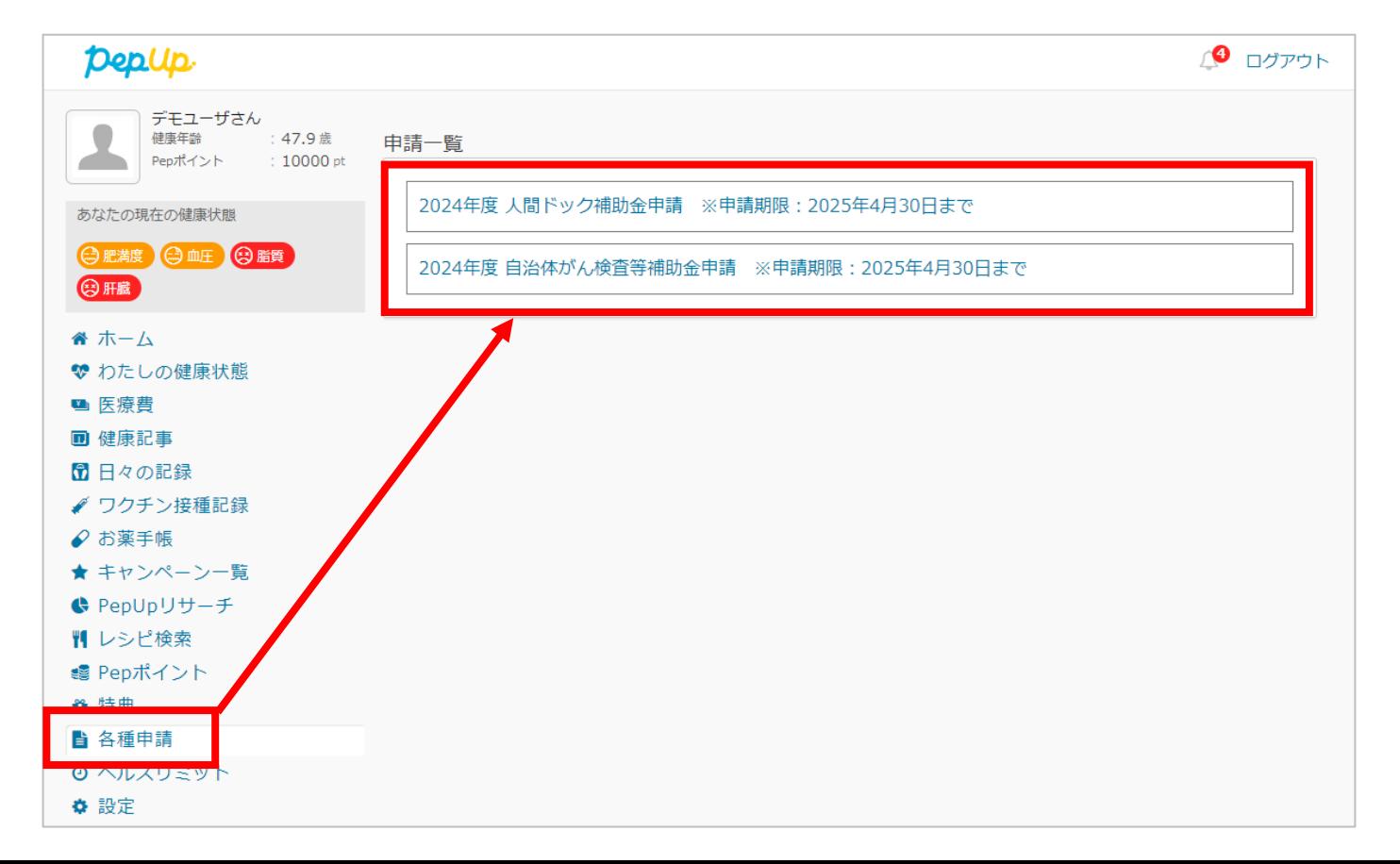

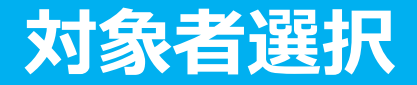

**概要を必ず確認のうえ,申請する対象者のチェックボックスに☑(チェック)を 入れて選択し,押下します。**

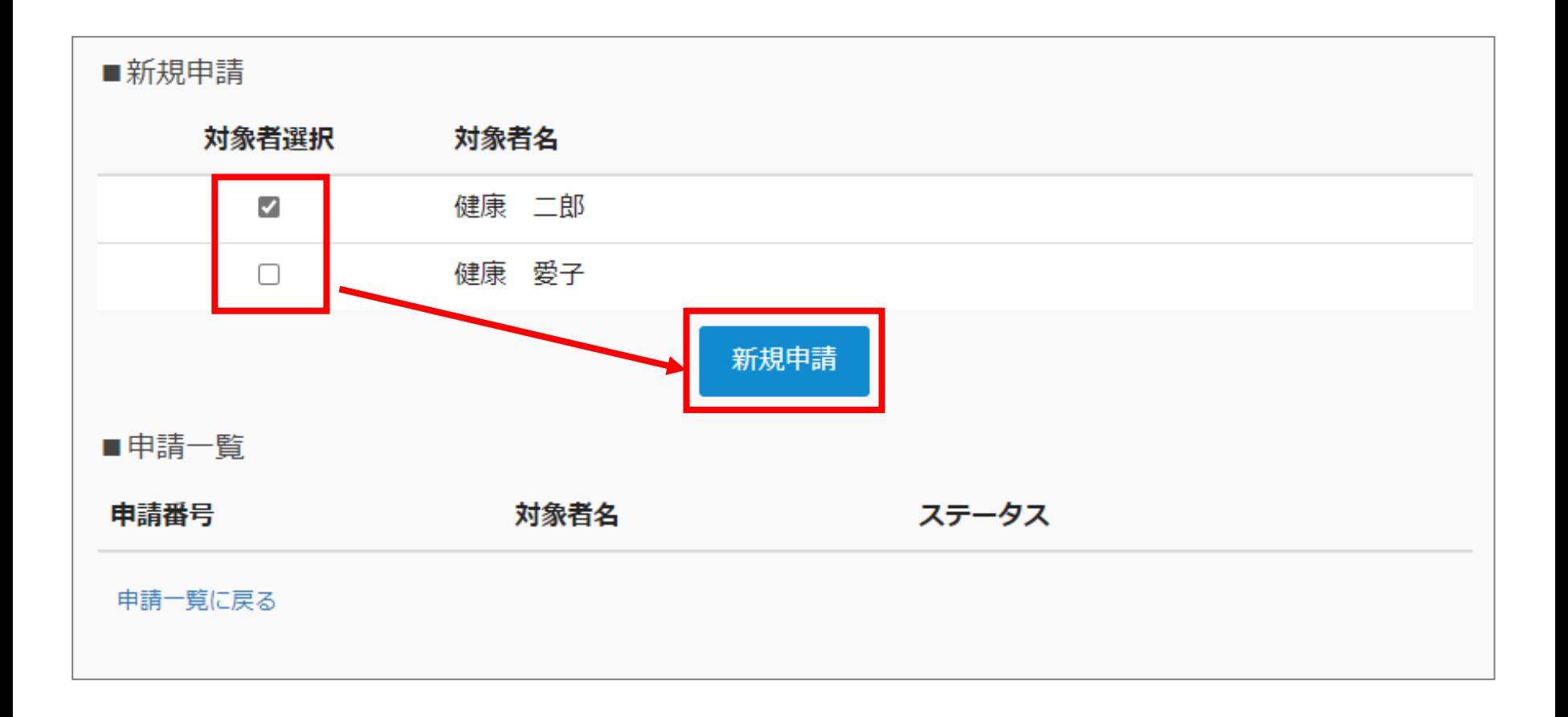

### **申請内容の入力・領収書添付**

### **添付ファイルは「jpg」「jpeg」「gif」「png」「PDF」形式をアップロードできます。**

※画像容量は最大10MB以下でお願いします。

※【下書き保存】【内容を確認する】を押下した際,ファイル容量や回線速度によって時間がかかる場合があります。

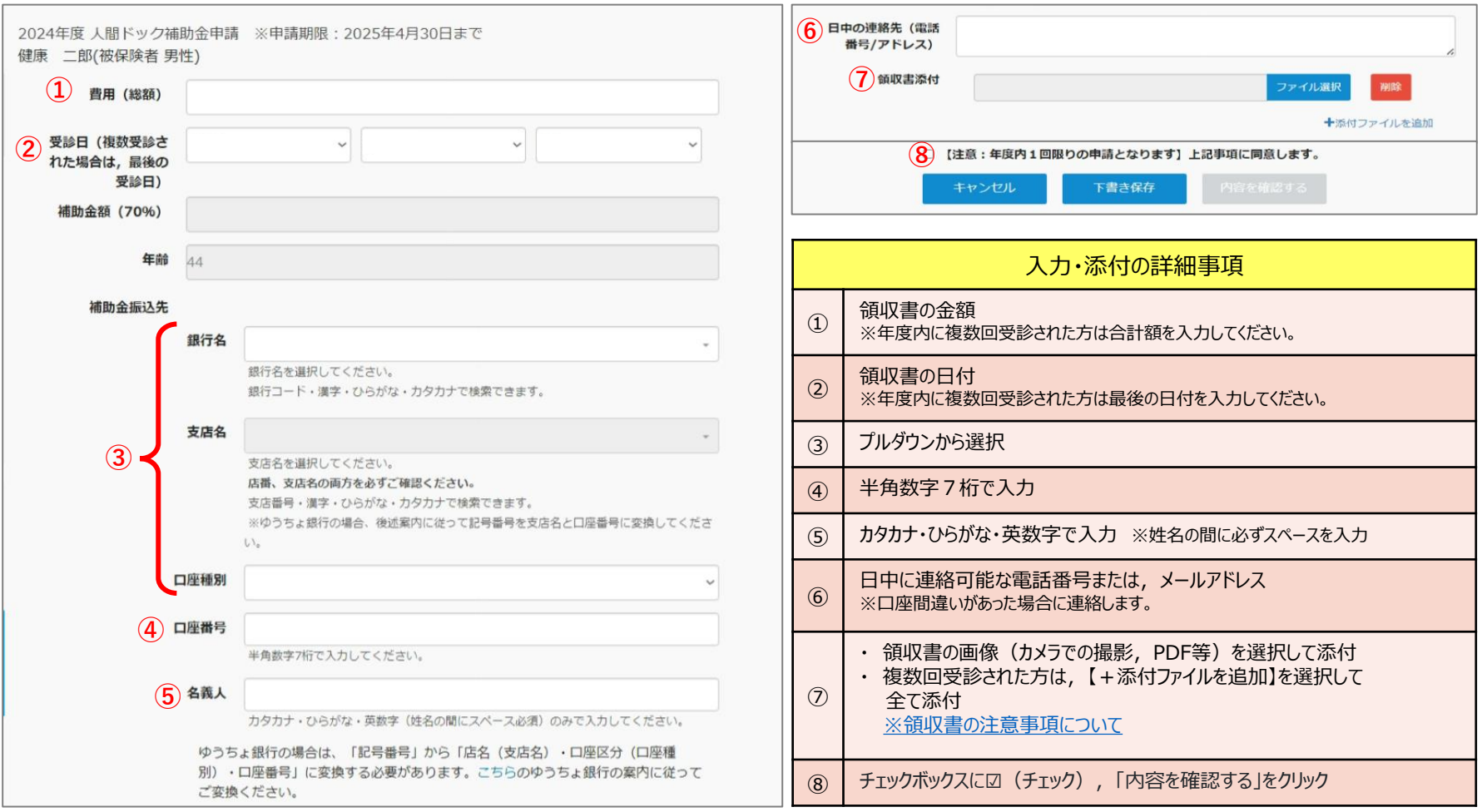

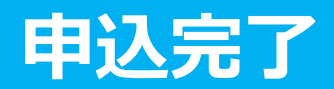

由請内容を確認してください

#### **申請内容を確認し【申請する】をクリックし,申請を送信します。 申請を送信した旨の「申請送信メール」が送信されます。**

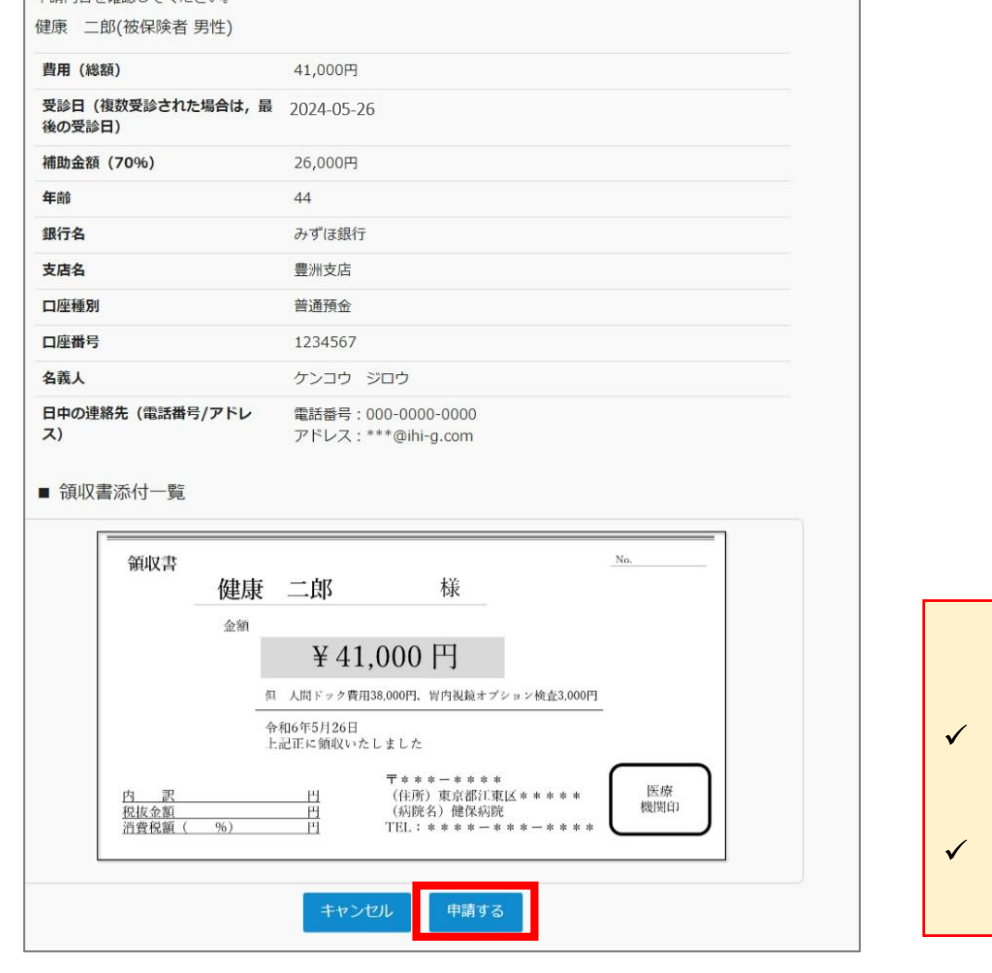

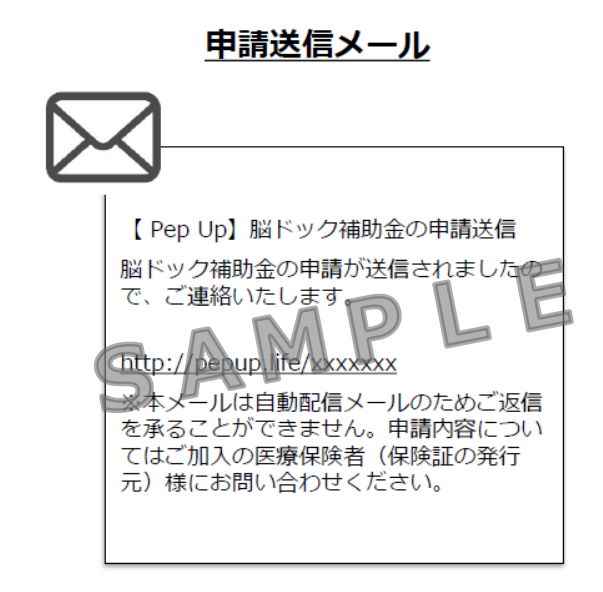

#### **【確認必須!!】**

- ✓ 口座の入力間違いが多いです! 入力内容に間違いがないか必ずご確認ください。
- ✓ 年度内1回限り(上限26,000円)の申請です。「申請す る」を押下すると,今年度の申請は終了します。

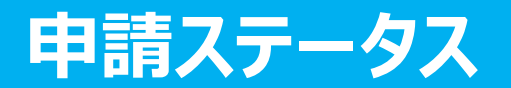

#### **申請後は「承認待ち」の状態になります。 (月末決済処理が完了するまでステータスは「承認待ち」となります)**

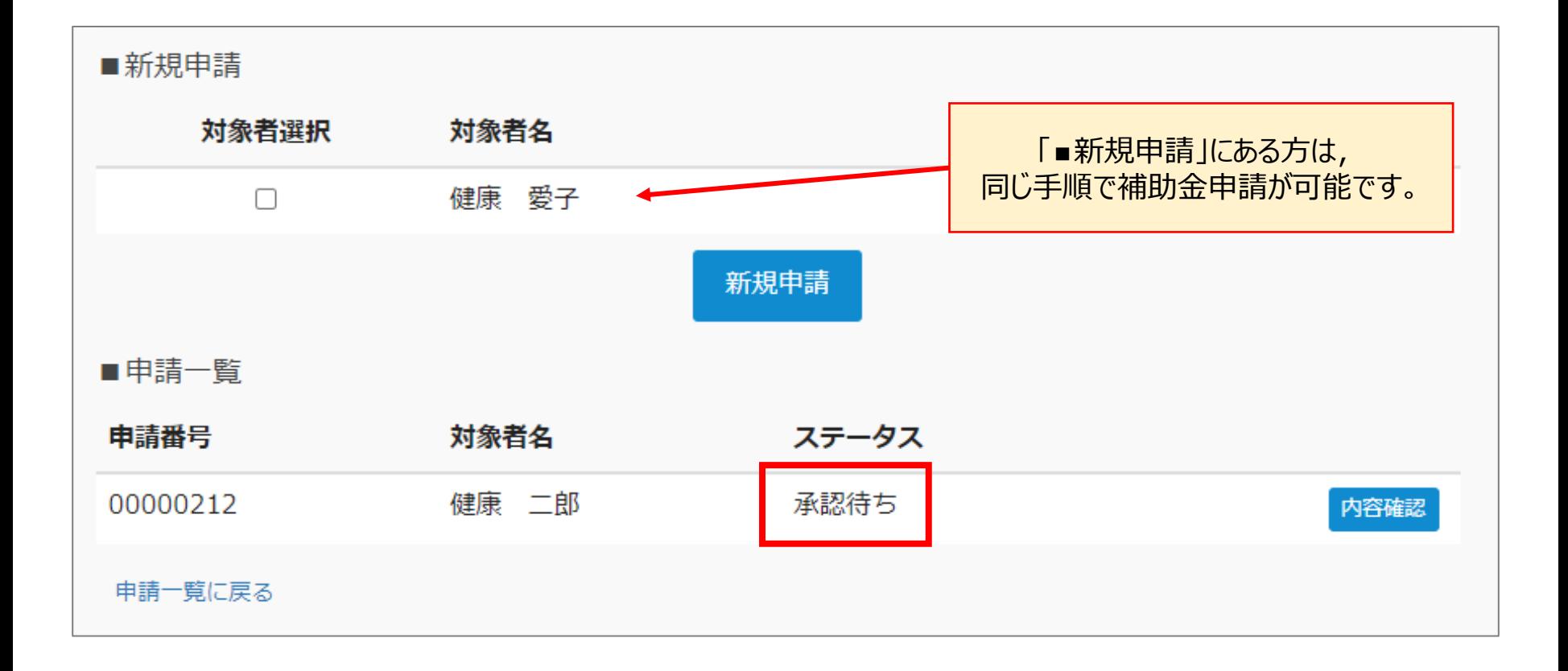

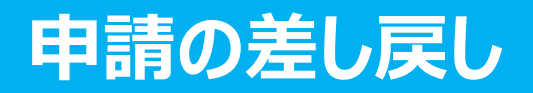

**申請内容に不備があると,健康保険組合からPep Upの登録アドレス宛に, 「差戻しメール」が送信されます。本メール内に差し戻し理由が記載されておりますので, 内容を確認後,修正して再申請してください。**

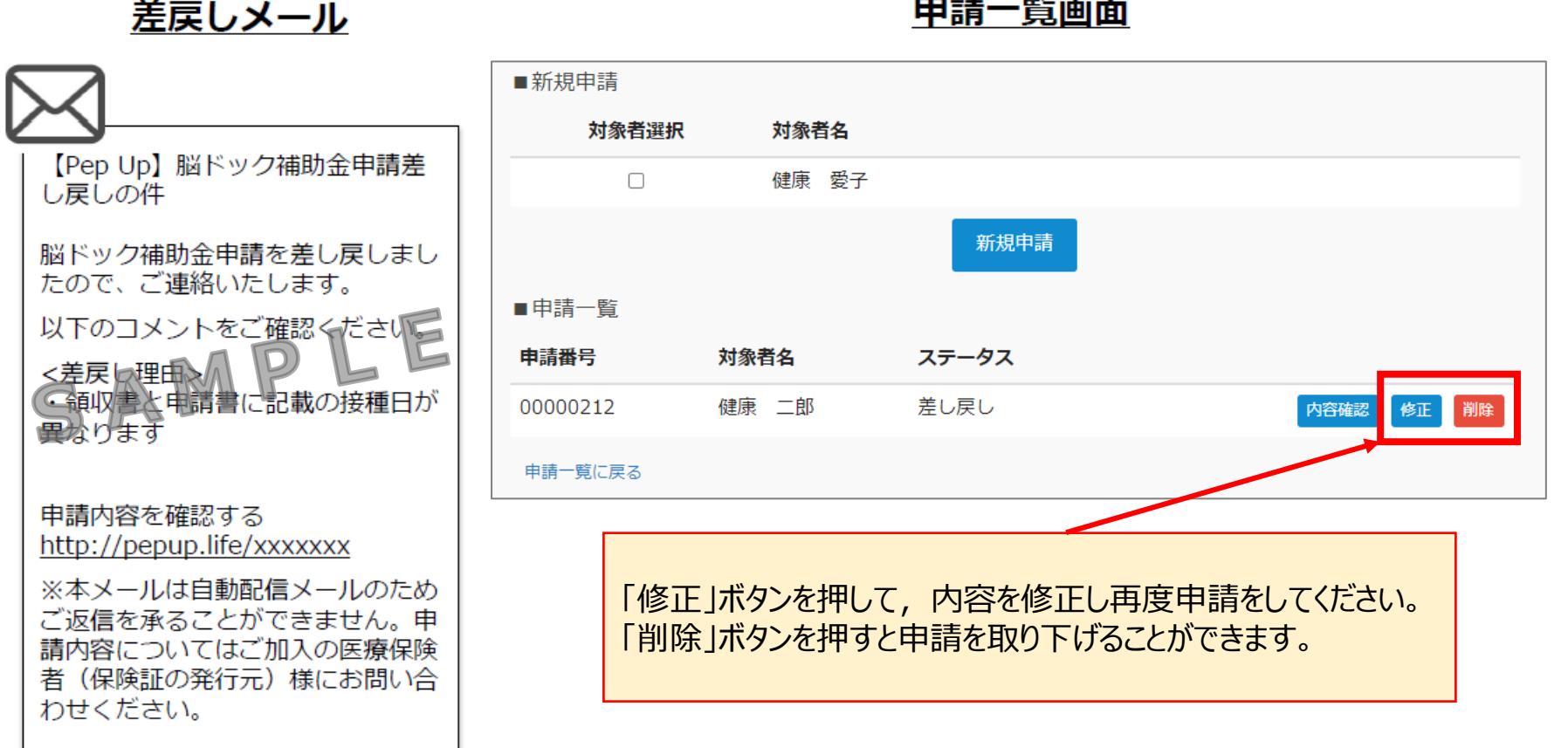

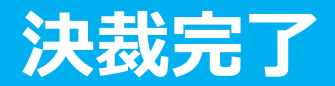

**申請内容が決裁されると,「決裁完了メール」が送信されます。**

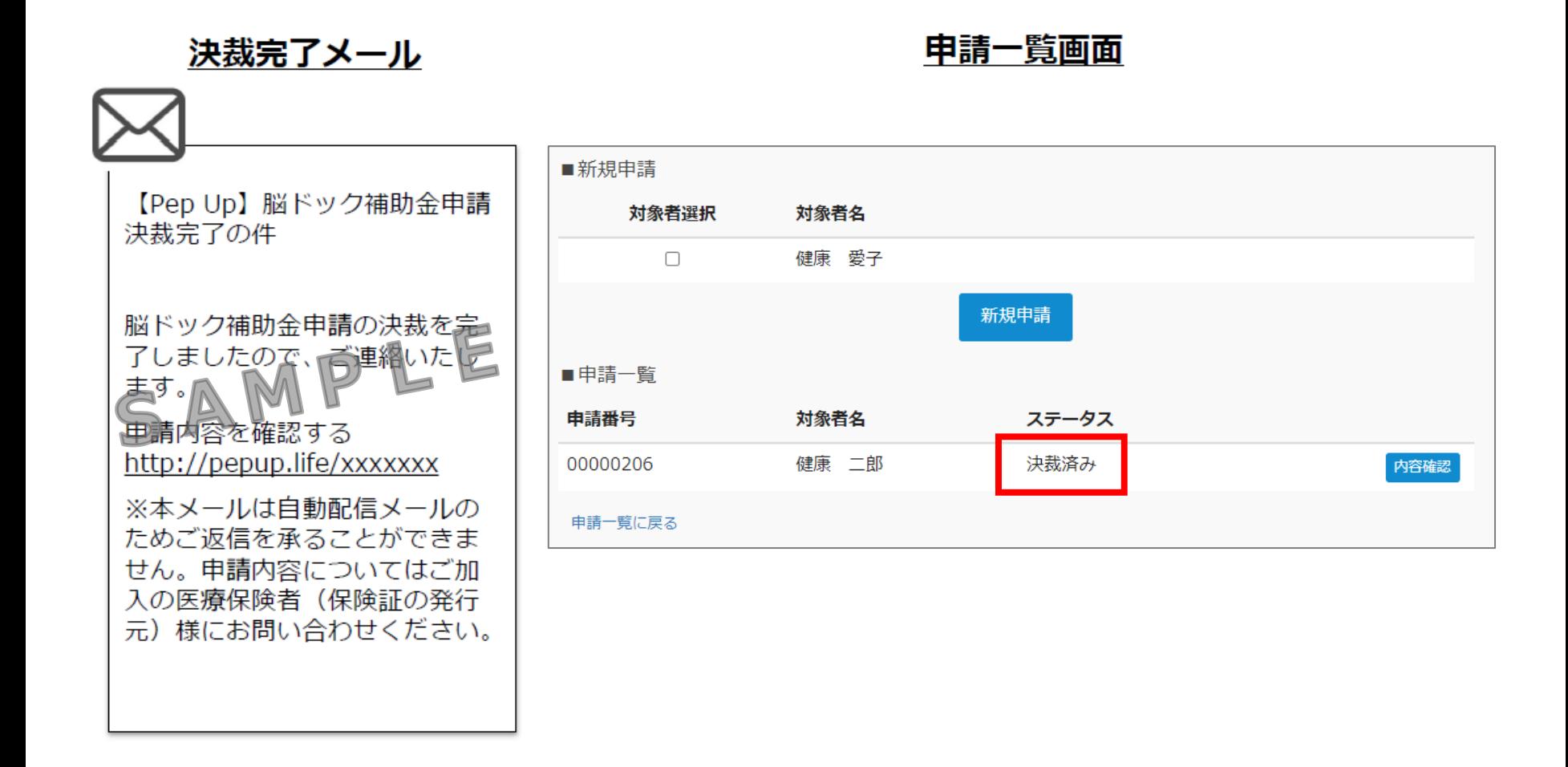

### **銀行口座間違いのご連絡**

**銀行口座の間違いがあった場合は,「決裁完了メール」が来た後でも,電話または メールでご連絡させていただきます。 必ず口座の入力間違いがないようにご確認ください。**

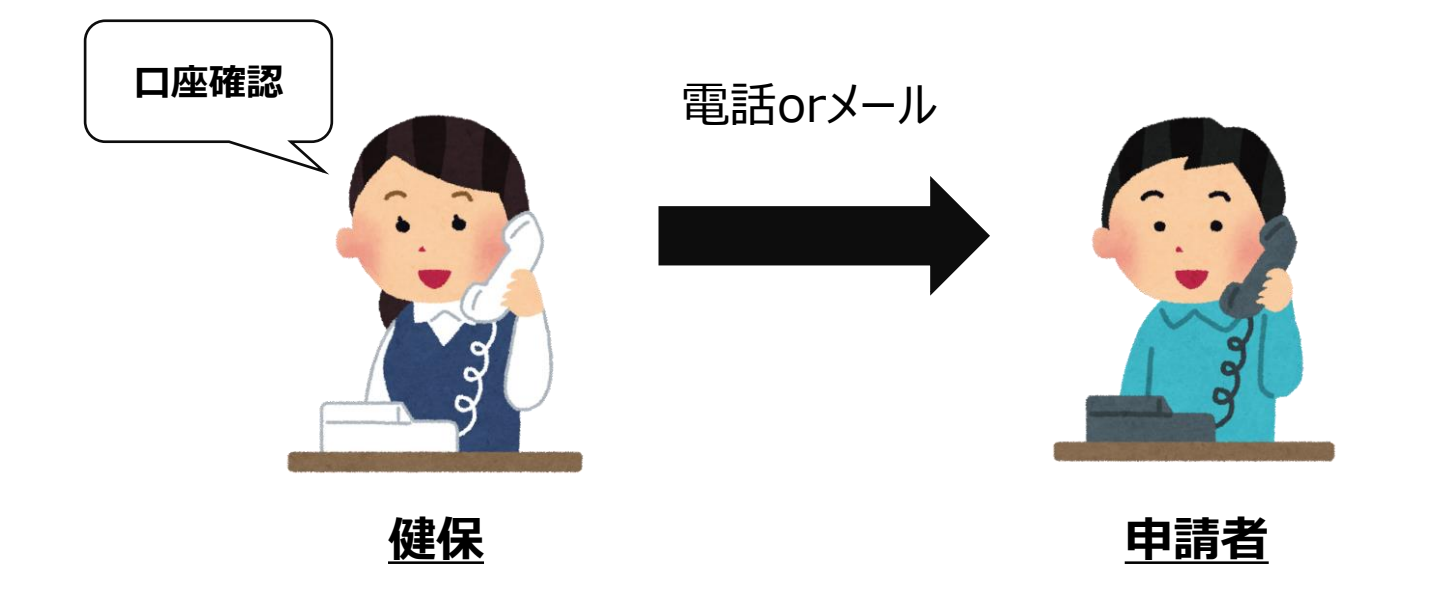